## **How to make bootable USB for new Mac OS Monterey**

In this post, I am going to show you the steps involved in creating bootable USB disk for above Mac OS. First download offline Mac OS installer from here

<https://mrmacintosh.com/macos-12-monterey-full-installer-database-download-directly-from-apple/>

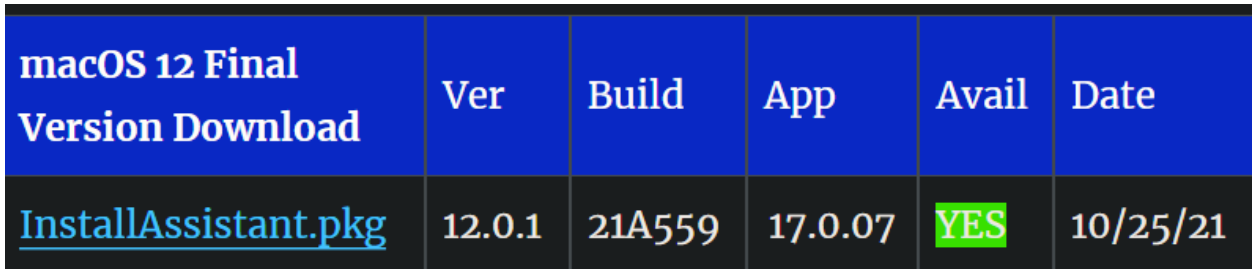

Select InstallAssistant.pkg – right click – Save link as to download folder. It will take some time to download due to the size (12GB).

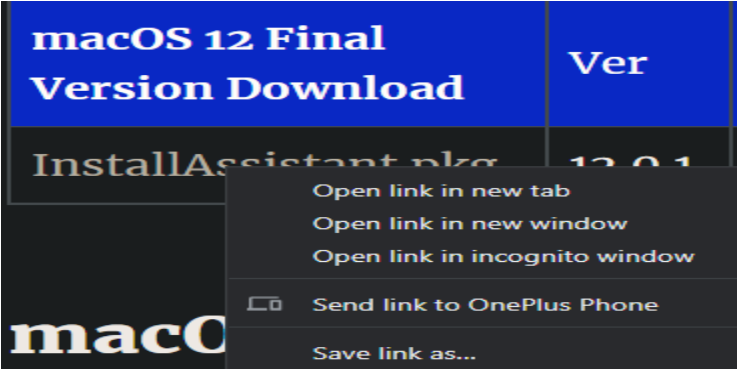

After the download is complete – I copied the files to my MacBook Pro – Download folder.

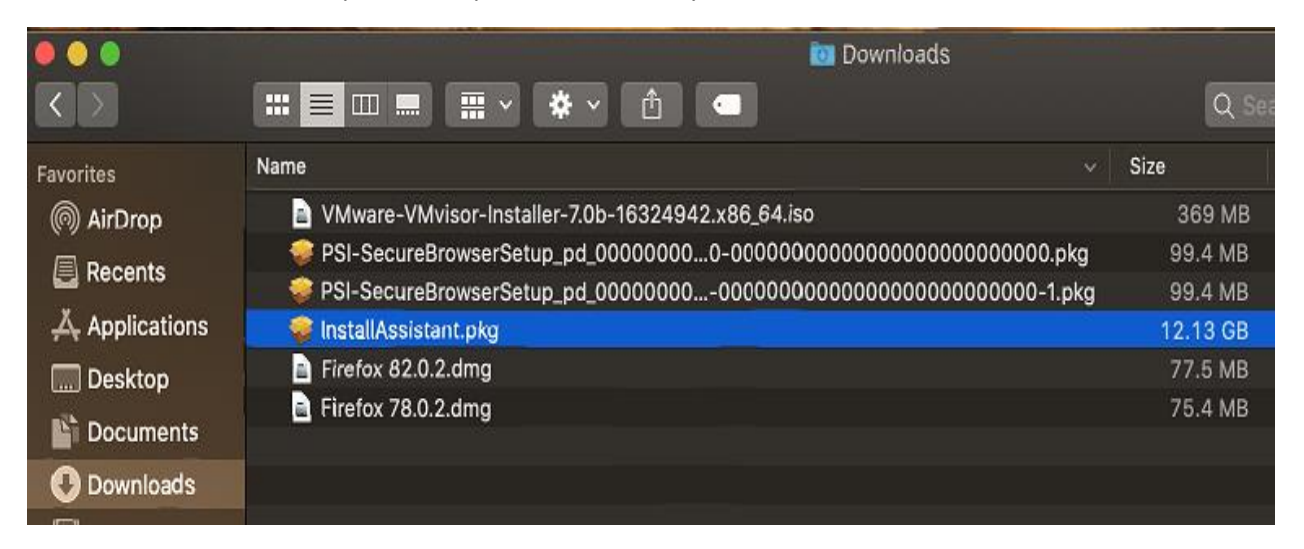

Double click InstallAssistant.pkg

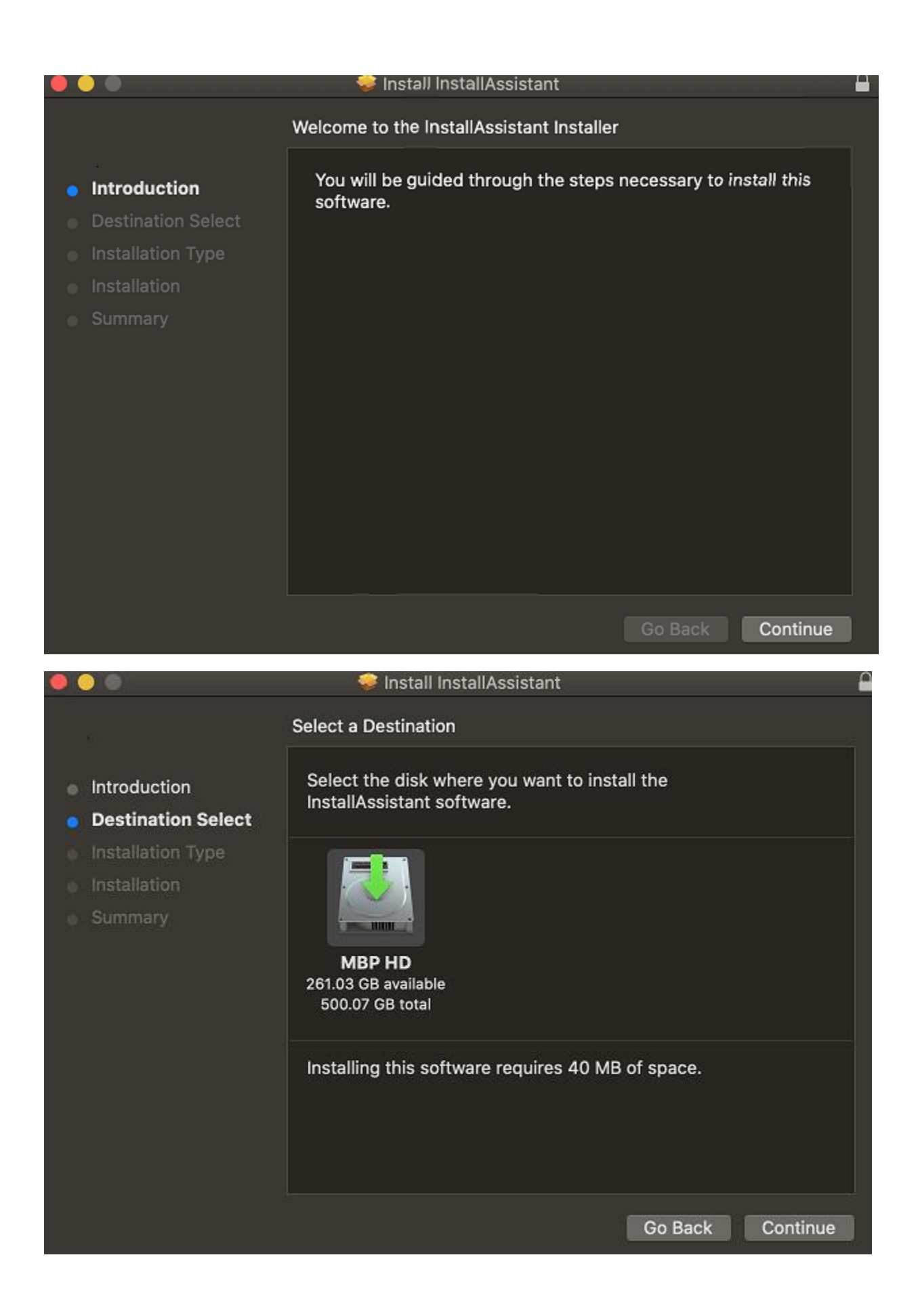

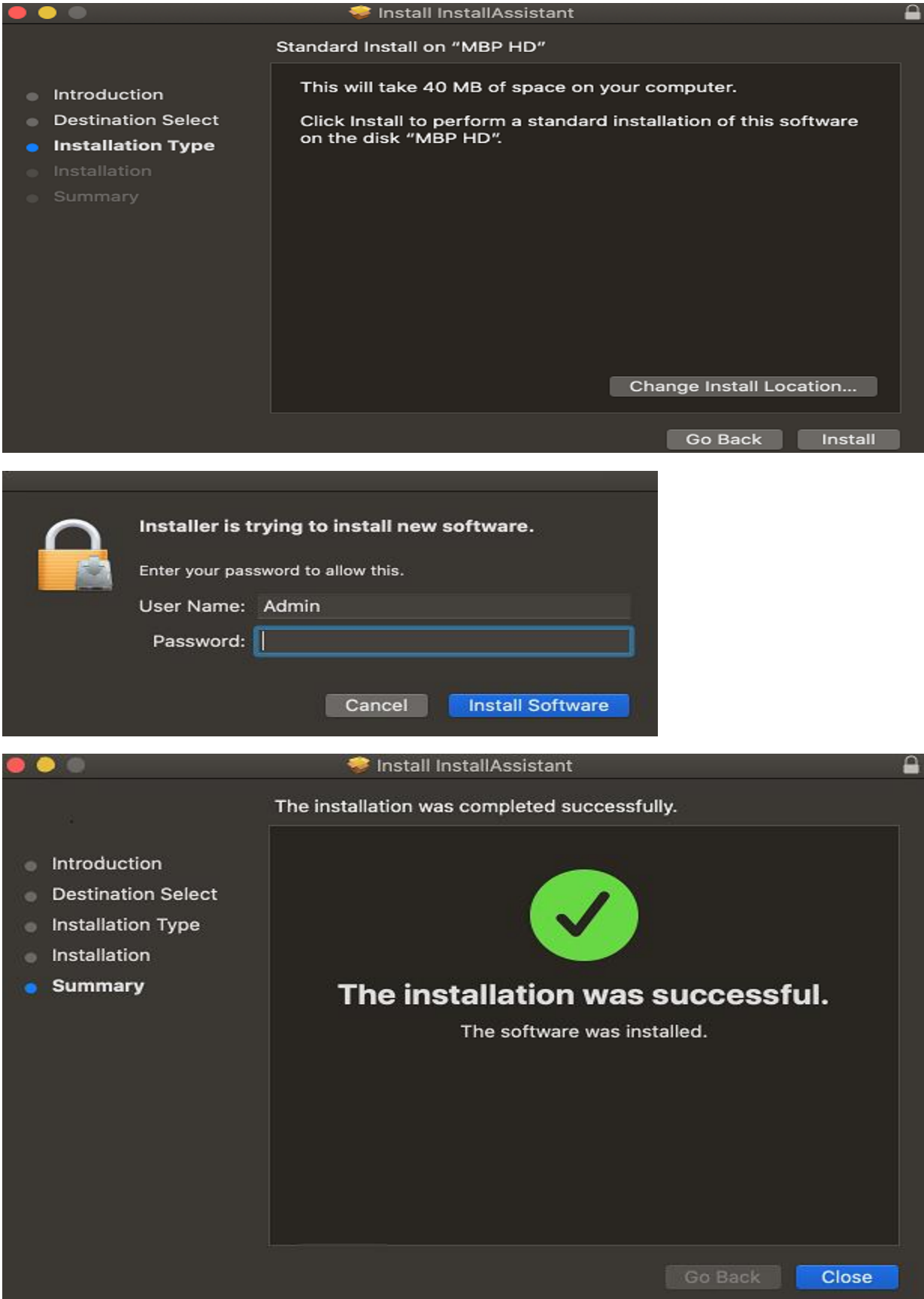

If you go to Applications folder you will see this…

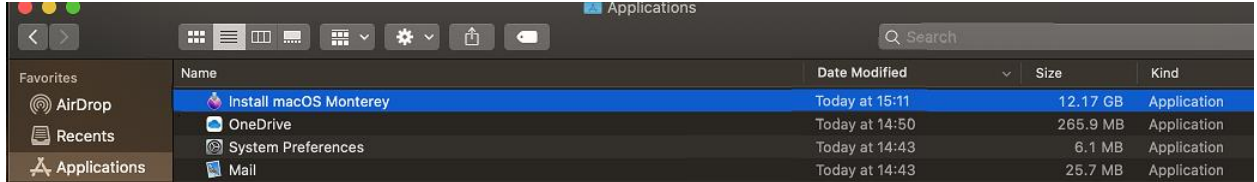

Now plug in USB stick and open Disk Utility. Select USB stick

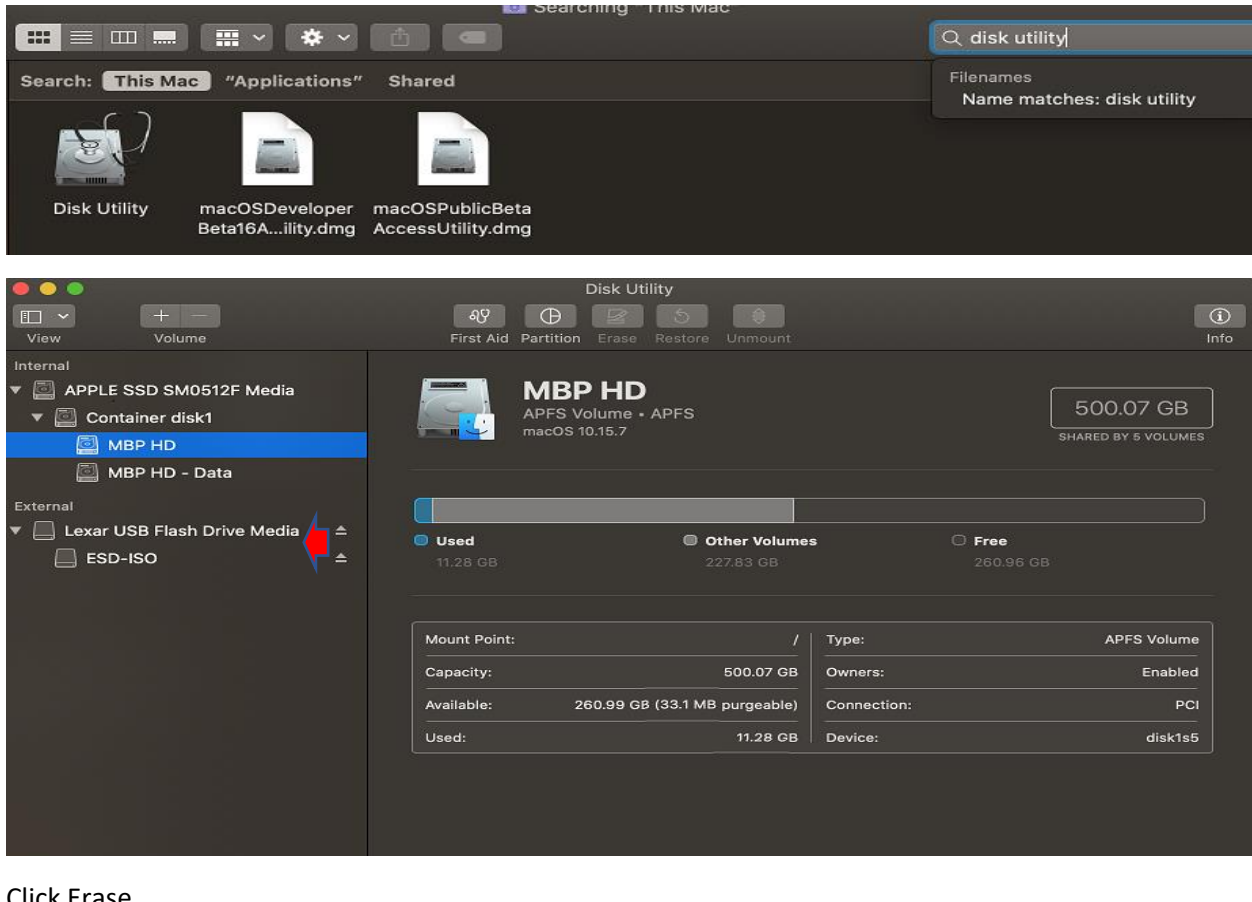

## Click Erase

![](_page_3_Picture_62.jpeg)

![](_page_4_Picture_1.jpeg)

![](_page_5_Picture_49.jpeg)

Now open Applications and double click Install macOS Monterey and go to Resources folder

Here we see createinstallmedia command utility which we will be using it later for USB creation.

## Now open Terminal window

![](_page_5_Picture_50.jpeg)

Type sudo and drag createinstallmedia inside terminal window and type –volume /Volumes/disk

![](_page_5_Picture_6.jpeg)

## The /Volumes/disk is our USB disk

![](_page_5_Picture_8.jpeg)

![](_page_6_Picture_1.jpeg)

It will take about 15 – 20 minutes to create bootable disk.

![](_page_6_Picture_95.jpeg)

On MacBook desktop you will see this ICON - Select InstallmacOSMonterey – Command I and then go to Applications folder – Select InstallmacOSMonterey – Command I. Select this – copy and paste here

![](_page_6_Picture_5.jpeg)

This will change from this to this

![](_page_6_Picture_7.jpeg)

![](_page_7_Picture_0.jpeg)

Now go to MacBook Pro Hard drive – Select USB disk and Eject

Now you have a working copy of USB stick with MacOS Monterey. You can use this for installing OS to a new Mac machine.

Thanks

**Ram 28th Oct 2021**